## **Degree Planner**

You can find this tool in your Student Center under "Academic Progress".

Next you will find the interactive Plan, which illustrates an efficient path to complete your degree. Here you have a variety of options available to customize your path to graduation.

**1.** Alter the number of units you want to take each semester by clicking "Mass Edit Max Units". Keep in mind lowering your units without increasing them elsewhere such as adding a summer or winter session will delay your graduation. Degree Planner will generate a new Plan for you with your chosen preferences. You can also alter the units at the semester level.

**2.** You can select specific courses you would like to take to meet a requirement by clicking "Select Course" on each line. Clicking the course will provide a description of your chosen course.

**3.** You can arrange the order of your courses 2 ways. You can drag and drop the courses in to other semesters or clicking on 3 dots and choosing "move", then choosing the desired semester. Arranged courses will lock in the chosen semester. You can unlock the courses manually by clicking the lock icon.

**4.** You can review what courses were used to meet requirements by clicking "Preview Plan". This will show the remaining planned courses as well completed requirements as well as the courses used to complete them. At the bottom you will find Notes and Warnings.

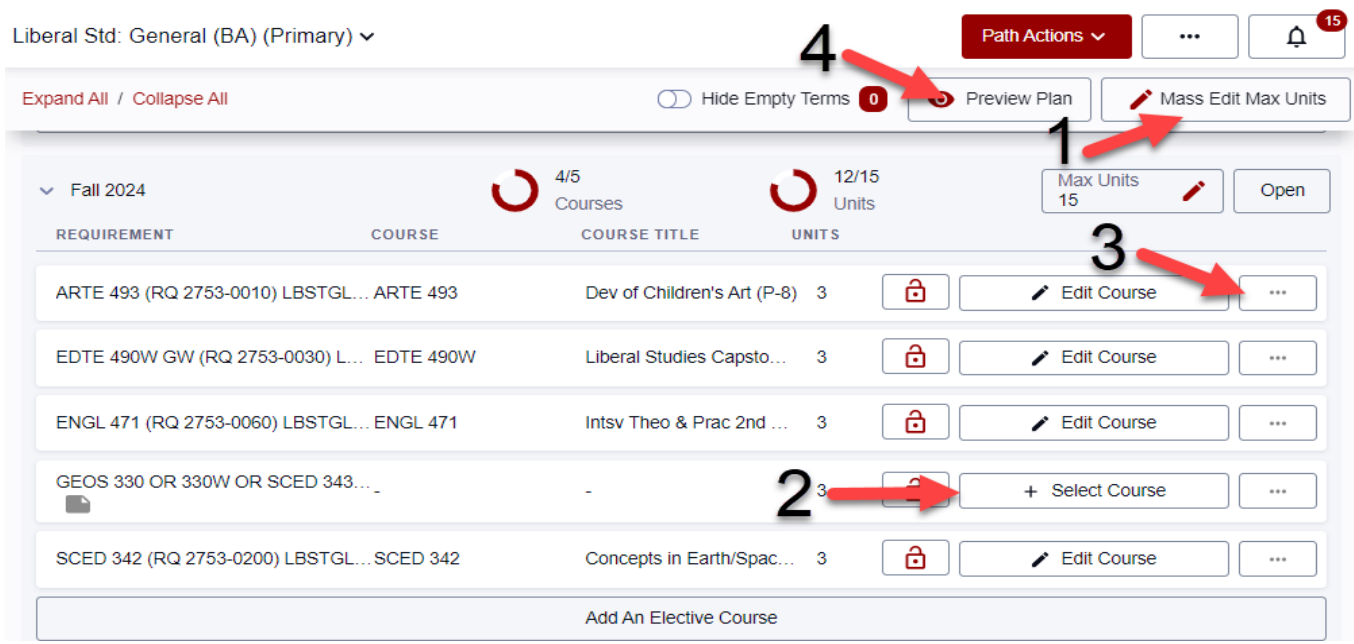

NOTE: The Degree Planner is a tool to assist you in selecting the order you can take courses. Degree Planner does not cover all types of requirements. Requirements that are not represented by their own course at CSU Chico and are generally met within other requirements such as Writing Intensive, Units in Residence, and GPA requirements cannot be accounted for by the Smart Planner. For a comprehensive view of your progress, you must check your Degree Progress Report.

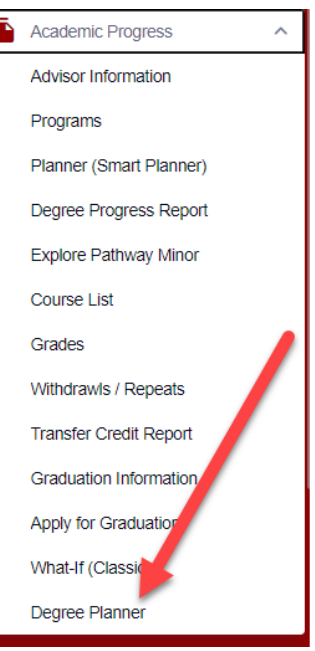